# **Stručná příručka**

# **Kopírování**

# **Kopírování**

**1** Položte originální dokument do zásobníku podavače ADF nebo na skleněnou plochu skeneru.

**Poznámka:** Chcete-li předejít oříznutí obrázku, ujistěte se, že originální dokument a výstup mají stejnou velikost papíru.

**2** Na domovské obrazovce stiskněte možnost **Kopírování** a poté zadejte počet kopií.

V případě potřeby upravte nastavení kopírování.

**3** Zkopírujte dokument.

**Poznámka:** Chcete-li rychle kopírovat, na ovládacím panelu

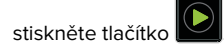

# **Kopírování na obě strany papíru**

- **1** Položte originální dokument do zásobníku podavače ADF nebo na skleněnou plochu skeneru.
- **2** Na domovské obrazovce stiskněte možnosti **Kopírování** <sup>&</sup>gt; **Nastavení papíru**.
- **3** Upravte nastavení.
- **4** Zkopírujte dokument.

# **Kopírování více stránek na jeden list**

- **1** Položte originální dokument do zásobníku podavače ADF nebo na skleněnou plochu skeneru.
- **2** Na domovské obrazovce se dotkněte tlačítka **Kopírovat** <sup>&</sup>gt; **Počet stránek na list**.
- **3** Upravte nastavení.
- **4** Zkopírujte dokument.

# **Faxování**

# **Odeslání faxu**

### **Použití ovládacího panelu**

- **1** Položte originální dokument do zásobníku podavače ADF nebo na skleněnou plochu skeneru.
- **2** Na domovské obrazovce stiskněte možnost **Faxování** a poté zadejte potřebné údaje.
- **3** V případě potřeby nakonfigurujte další nastavení faxu.
- **4** Odešlete faxovou úlohu.

### **Pomocí počítače**

**Poznámka:** Zkontrolujte, zda je nainstalován univerzální faxový ovladač.

### **Uživatelé se systémem Windows**

- **1** Otevřete dokument a klepněte na položky **Soubor** <sup>&</sup>gt;**Tisk**.
- **2** Vyberte tiskárnu a potom klepněte na možnost **Vlastnosti**, **Předvolby**, **Možnosti** nebo **Nastavení**.
- **3** Klepněte na položky **Faxování** <sup>&</sup>gt;**Zapnout fax** a poté zadejte číslo příjemce.
- **4** V případě potřeby nakonfigurujte další nastavení faxu.
- **5** Odešlete faxovou úlohu.

### **Uživatelé se systémem Macintosh**

- **1** Otevřete dokument a zvolte nabídku **Soubor** > **Tisk**.
- **2** Vyberte tiskárnu a zadejte číslo příjemce.
- **3** V případě potřeby nakonfigurujte další nastavení faxu.
- **4** Odešlete faxovou úlohu.

# **Odesílání e-mailem**

## **Odeslání e-mailu**

### **Použití ovládacího panelu**

- **1** Položte originální dokument do zásobníku podavače ADF nebo na skleněnou plochu skeneru.
- **2** Na domovské obrazovce stiskněte možnost **E-mail** a poté zadejte potřebné informace.
- **Poznámka:** Příjemce můžete zadat také pomocí adresáře nebo číselné zkratky.
- **3** V případě potřeby nakonfigurujte nastavení typu výstupního souboru.
- **4** Odešlete e-mail.

### **Použití číselné zkratky**

- **1** Na ovládacím panelu stiskněte tlačítko **#** a poté zadejte pomocí klávesnice číselnou zkratku.
- **2** Odešlete e-mail.

# **Tisk**

# **Tisk z počítače**

**Poznámka:** U štítků, tvrdého papíru a obálek nastavte před vytisknutím dokumentu formát a typ papíru.

- **1** V dokumentu, který se chystáte vytisknout, otevřete dialogové okno Tisk.
- **2** V případě potřeby upravte nastavení.
- **3** Vytiskněte dokument.

# **Tisk důvěrných a jiných pozdržených úloh**

### **Uživatelé se systémem Windows**

- **1** Otevřete dokument a klepněte na položky **Soubor** <sup>&</sup>gt;**Tisk**.
- **2** Klepněte na tlačítko **Vlastnosti**, **Předvolby**, **Možnosti** nebo **Nastavení**.
- **3** Klepněte na položku **Vytisknout a uložit**.
- **4** Vyberte možnost **Použít režim Tisk a podržení úlohy** a zadejte uživatelské jméno.
- **5** Zvolte typ tiskové úlohy (důvěrná, opakovaná, vyhrazená nebo ověřovací).

Pokud je tisková úloha důvěrná, zadejte čtyřmístný kód PIN.

- **6** Klepněte na tlačítko **OK** nebo **Tisk**.
- **7** Na domovské obrazovce uvolněte tiskovou úlohu.
	- **•** U důvěrných úloh přejděte na: **Pozdržené úlohy** > vyberte své uživatelské jméno > **Důvěrné** > zadejte kód PIN > vyberte tiskovou úlohu > nakonfigurujte nastavení > **Tisk**
	- **•** U jiných tiskových úloh přejděte na: **Pozdržené úlohy** > vyberte své uživatelské jméno > vyberte tiskovou úlohu > nakonfigurujte nastavení > **Tisk**

### **Uživatelé se systémem Macintosh**

**1** Otevřete dokument a zvolte nabídku **Soubor** > **Tisk**.

V případě potřeby si nechte zobrazit další možnosti klepnutím na odkrývací trojúhelník.

- **2** Z možností tisku nebo nabídky Kopie a strany vyberte možnost **Směrování úloh**.
- **3** Zvolte typ tiskové úlohy (důvěrná, opakovaná, vyhrazená nebo ověřovací).

Pokud je tisková úloha důvěrná, zadejte uživatelské jméno a čtyřmístný kód PIN.

- **4** Klepněte na tlačítko **OK** nebo **Tisk**.
- **5** Na domovské obrazovce uvolněte tiskovou úlohu.
	- **•** U důvěrných úloh přejděte na: **Pozdržené úlohy** > vyberte své uživatelské jméno > **Důvěrné** > zadejte kód PIN > vyberte tiskovou úlohu > nakonfigurujte nastavení > **Tisk**
	- **•** U jiných tiskových úloh přejděte na:

**Pozdržené úlohy** > vyberte své uživatelské jméno > vyberte tiskovou úlohu > nakonfigurujte nastavení > **Tisk**

# **Rušení tiskové úlohy**

### **Z ovládacího panelu tiskárny**

**1** Na domovské obrazovce stiskněte položku **Fronta úloh**.

**Poznámka:** Toto nastavení lze také zpřístupnit stisknutím horní části domovské obrazovky.

**2** Vyberte úlohu, která se má zrušit.

### **Pomocí počítače**

- **1** V závislosti na operačním systému proveďte jednu z následujících operací:
	- **•** Otevřete složku Tiskárny a poté vyberte tiskárnu.
	- **•** V nabídce počítače Apple vyberte možnost System Preferences (Systémové předvolby) a přejděte k tiskárně.
- **2** Vyberte úlohu, která se má zrušit.

# **Zakládání papíru**

# **Vkládání do zásobníků**

**VÝSTRAHA – NEBEZPEČÍ PŘEVRÁCENÍ** Chcete-li snížit **KN** riziko nestability zařízení, vkládejte papír do jednotlivých zásobníků samostatně. Všechny ostatní zásobníky udržujte zavřené až do chvíle, kdy je budete potřebovat.

**1** Vytáhněte zásobník.

**Poznámka:** Pokud chcete předejít uvíznutí papíru, nevyjímejte při probíhajícím tisku zásobníky.

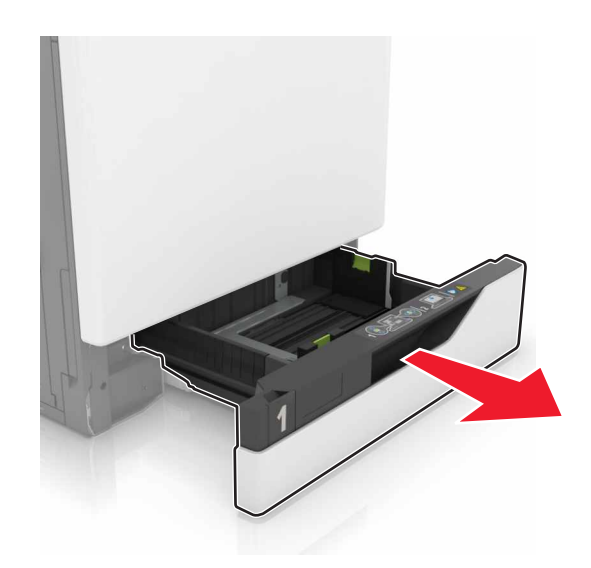

**2** Nastavte vodicí lištu na formát vkládaného papíru.

**Poznámka:** K nastavení vodicích lišt použijte ukazatele na spodní straně zásobníku.

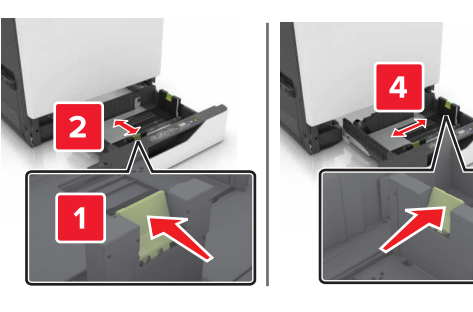

**3** Papír před vložením ohněte, promněte a vyrovnejte hrany.

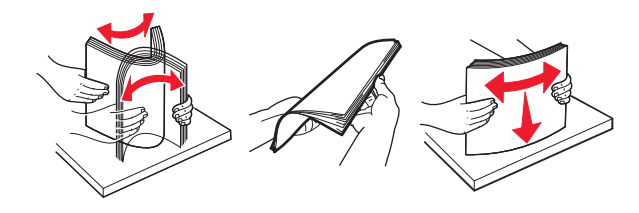

**4** Vložte papír potiskovanou stranou nahoru.

**Poznámka:** Obálky vkládejte pouze do volitelného zásobníku obálek.

**Varování – nebezpečí poškození:** Ve volitelném zásobníku obálek nepoužívejte obálky se známkami, sponkami, prasklinami, okénky, barevnými okraji nebo samolepicími plochami.

#### **Poznámky:**

- **•** Pro jednostranný tisk položte hlavičkové papíry lícem nahoru, záhlavím k levé straně zásobníku.
- **•** Pro oboustranný tisk položte hlavičkové papíry lícem dolů, záhlavím k pravé straně zásobníku.
- **•** Pro jednostranný tisk vyžadující dokončování položte hlavičkové papíry lícem nahoru, záhlavím k pravé straně zásobníku.
- **•** Pro oboustranný tisk vyžadující dokončování položte hlavičkové papíry lícem dolů, záhlavím k levé straně zásobníku.
- **•** Děrovaný papír vložte otvory směrem k přední nebo levé straně zásobníku.
- **•** Obálky založte na zadní stranu zásobníku chlopní dolů. Evropské obálky založte na levou stranu zásobníku chlopní dolů.
- **•** Nezasouvejte papír do zásobníku.
- **•** Ujistěte se, že výška stohu papíru nepřesahuje indikátor značky maximálního množství papíru. Přeplnění může způsobit uvíznutí papíru.

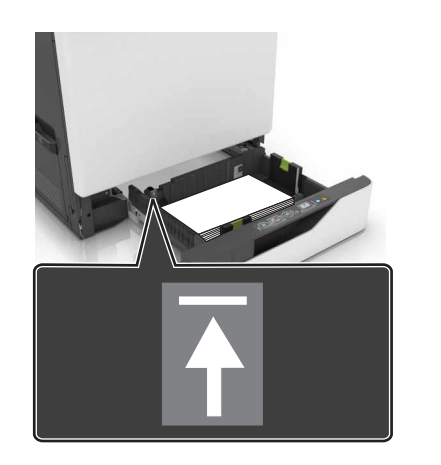

**5** Vložte zásobník.

Pokud vkládáte jiný typ papíru než obyčejný, v nabídce Papír nastavte formát a typ papíru tak, aby odpovídaly založenému papíru.

# **Vkládání médií do univerzálníhopodavače**

**1** Otevřete univerzální podavač.

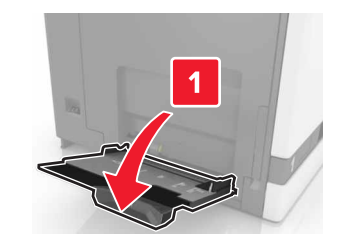

**2** Nastavte vodicí lištu na formát vkládaného papíru.

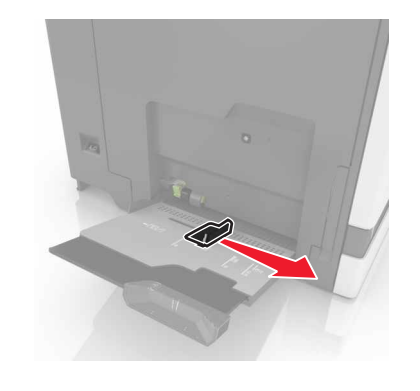

**3** Papír před vložením ohněte, promněte a vyrovnejte hrany.

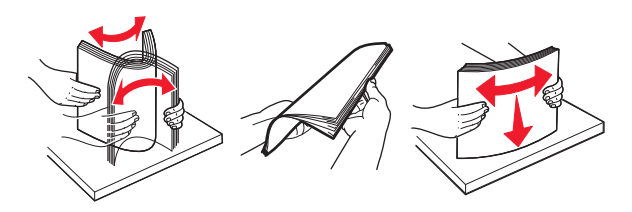

**4** Založte papír.

**•** Papíry, štítkový karton a průhledné fólie založte stranou k tisku otočenou dolů a horním okrajem směrem do tiskárny.

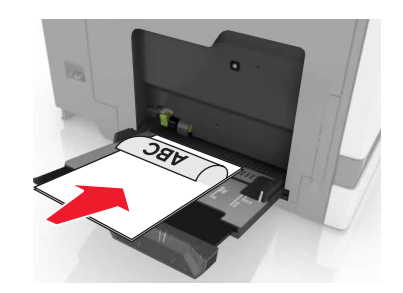

**•** Obálky založte na levou stranu vodicí lišty chlopní nahoru. Evropské obálky vkládejte otočené okrajem s chlopní směrem nahoru a do tiskárny.

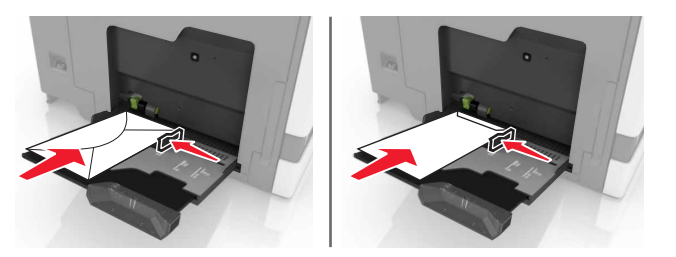

- **Varování nebezpečí poškození:** Nepoužívejte obálky se známkami, sponkami, prasklinami, okénky, barevnými okraji nebo samolepicími plochami.
- **5** Na ovládacím panelu nastavte formát a typ papíru odpovídající papíru vloženému do zásobníku.

# **Nastavení formátu a typu speciálních médií**

Zásobníky automaticky rozpoznají formát obyčejného papíru. U speciálních médií, jako jsou štítky, tvrdý papír nebo obálky, postupujte následovně:

**1** Na domovské obrazovce přejděte na:

**Nastavení** <sup>&</sup>gt;**Papír** <sup>&</sup>gt;**Konfigurace zásobníku** <sup>&</sup>gt;**Velikost nebo typ papíru** > vyberte zdroj papíru

**2** Nastavte formát a typ speciálních médií.

# **Údržba tiskárny**

# **Výměna tonerové kazety**

**1** Otevřete dvířka A.

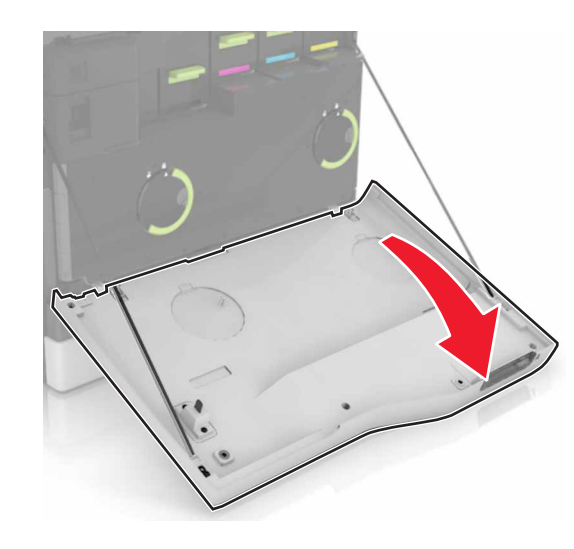

**2** Vyjměte tonerovou kazetu.

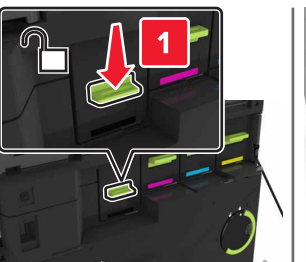

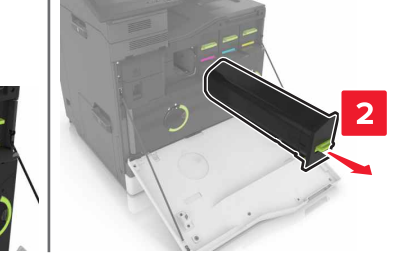

**3** Rozbalte novou tonerovou kazetu.

**4** Vložte novou tonerovou kazetu tak, aby zaklapnula na místo.

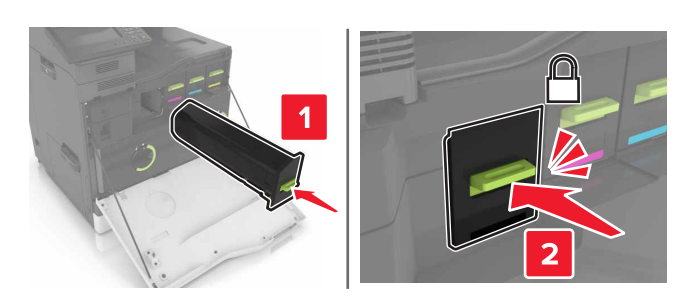

**5** Zavřete dvířka A.

# **Čištění skeneru**

**1** Otevřete kryt skeneru.

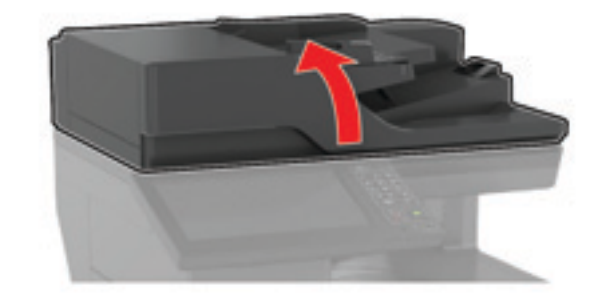

**2** Otřete následující oblasti vlhkým, měkkým hadříkem, ze kterého se neuvolňují vlákna.

**•** Skleněná plocha podavače ADF

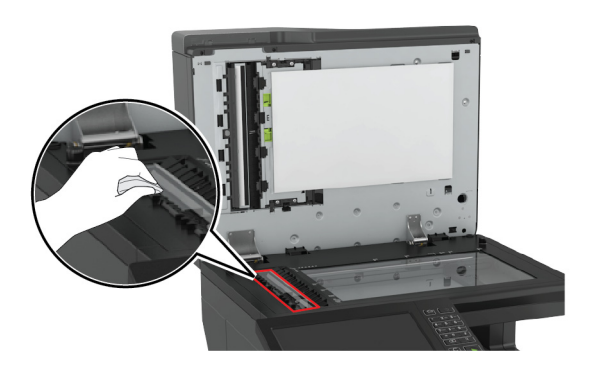

**•** Skleněná podložka ADF

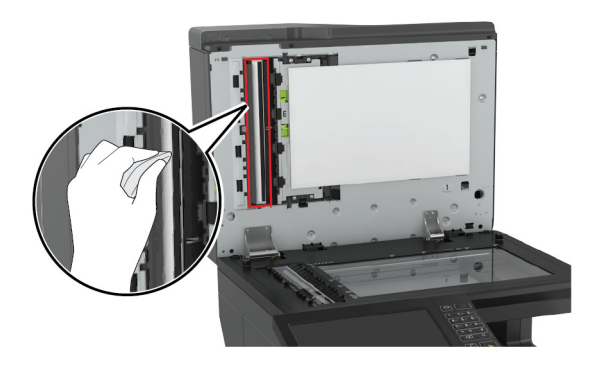

**•** Skleněná plocha skeneru

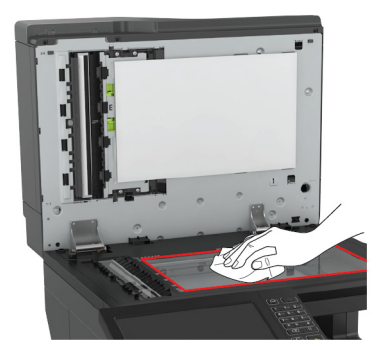

**•** Skleněná podložka skeneru

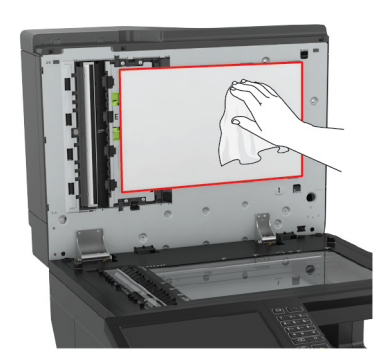

#### **3** Zavřete kryt skeneru.

# **Odstraňování uvíznutí**

### **Prevence uvíznutí**

### **Vložte správně papír.**

**•** Ujistěte se, že papír leží v zásobníku rovně.

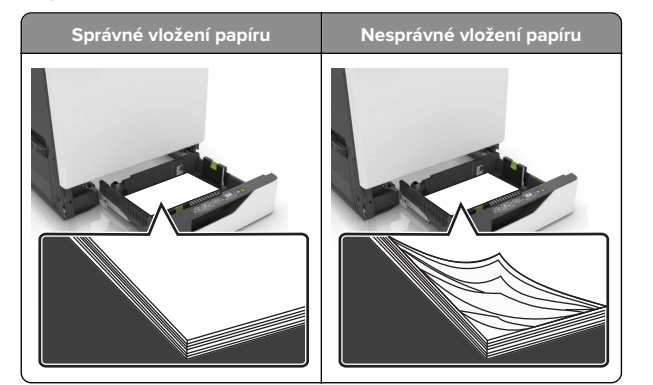

- **•** Při probíhajícím tisku neplňte ani nevyjímejte zásobník.
- **•** Nezakládejte příliš mnoho papíru. Ujistěte se, že výška stohu papíru nepřesahuje indikátor značky maximálního množství papíru.

**•** Nezasouvejte papír do zásobníku. Vložte papíru podle obrázku.

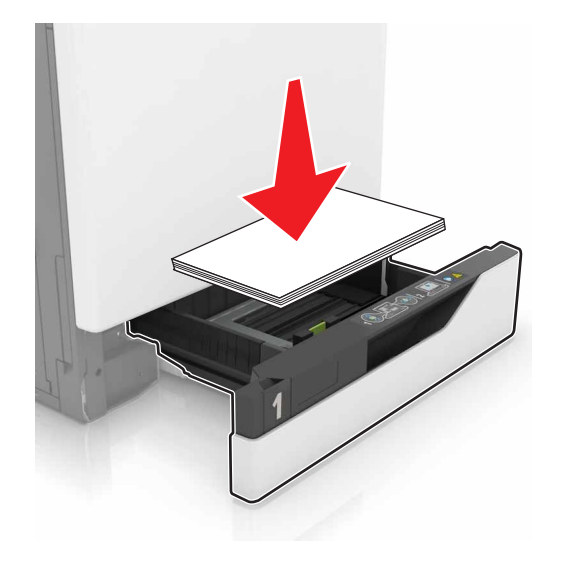

- **•** Ujistěte se, že jsou správně umístěná vodítka papíru a že příliš netlačí na papír či obálky.
- **•** Po založení papíru zásobník přiměřenou silou zatlačte do tiskárny.

#### **Používejte doporučený papír.**

- **•** Používejte pouze doporučený papír a speciální média.
- **•** Nevkládejte pomačkaný, zohýbaný, vlhký, ohnutý nebo zprohýbaný papír.
- **•** Papír před vložením ohněte, promněte a vyrovnejte hrany.

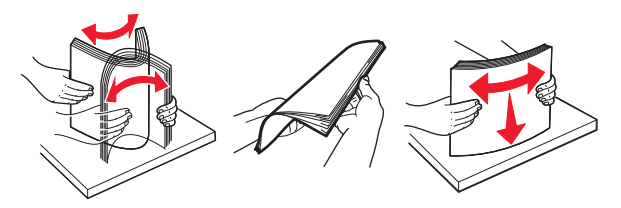

- **•** Nepoužívejte papír, který je nastříhaný nebo nařezaný ručně.
- **•** Nepoužívejte více formátů, gramáží a typů papíru v jednom zásobníku.
- **•** Ujistěte se, že je v počítači nebo na ovládacím panelu tiskárny správně zadán formát a typ papíru.
- **•** Papír skladujte v souladu s doporučeními výrobce.

# **Rozpoznání míst uvíznutí papíru**

#### **Poznámky:**

- **•** Pokud je možnost Pomocník při uvíznutí nastavena na hodnotu Zapnuto, tiskárna po odstranění zaseknuté stránky vysune prázdné nebo částečně potištěné stránky. Vyhledejte ve výstupu tisku prázdné stránky.
- **•** Pokud je možnost Napravit uvíznutí nastavena na hodnotu Zapnuto nebo Automaticky, vytiskne tiskárna uvíznuté stránky znovu.

### **Místa uvíznutí papíru v tiskárně**

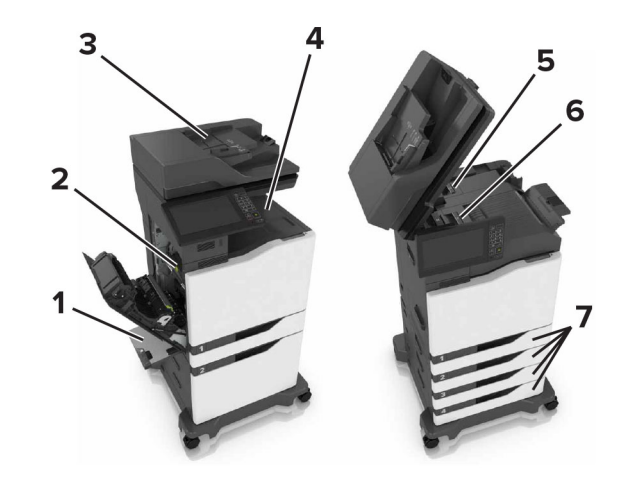

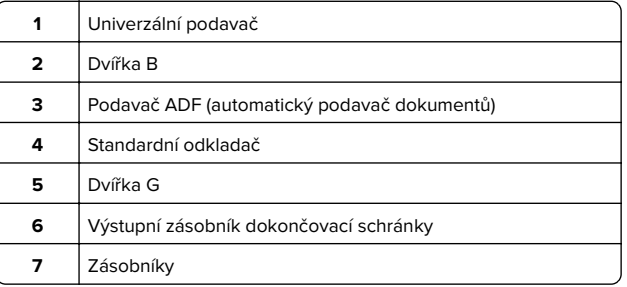

### **Místa uvíznutí papíru ve finišeru**

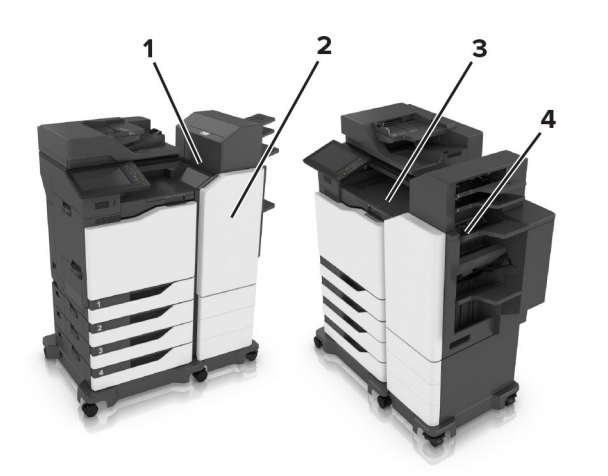

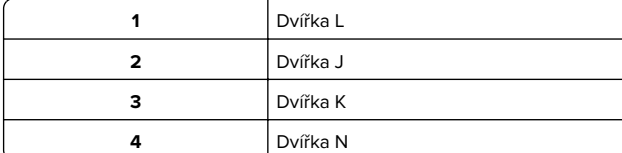

# **Uvíznutí papíru v zásobnících**

**1** Vytáhněte zásobník.

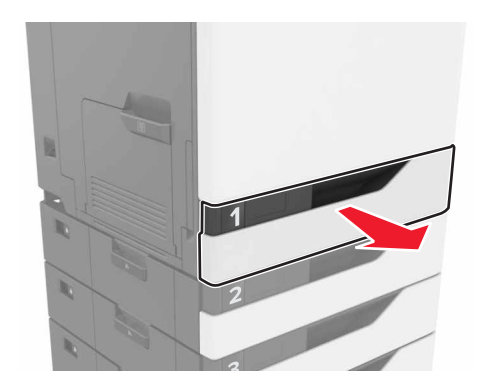

**2** Vyjměte zablokovaný papír.

**Poznámka:** Ujistěte se, že jsou vyjmuty všechny útržky papíru.

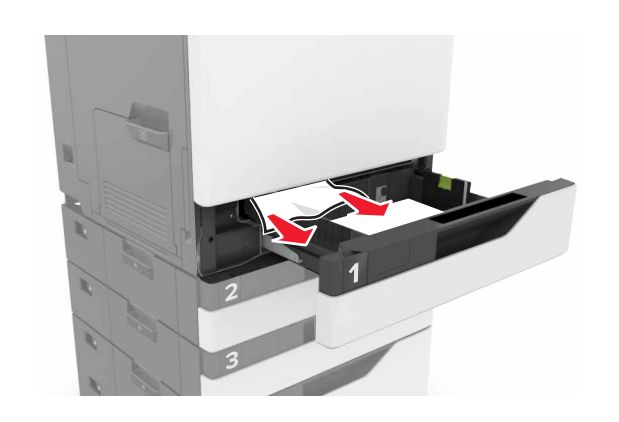

- **3** Vložte zásobník.
- **4** Otevřete kryt zásobníku.

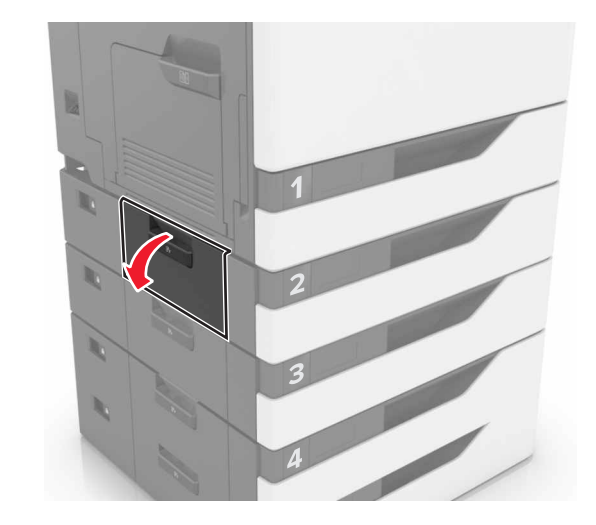

**5** Vyjměte zablokovaný papír.

**Poznámka:** Ujistěte se, že jsou vyjmuty všechny útržky papíru.

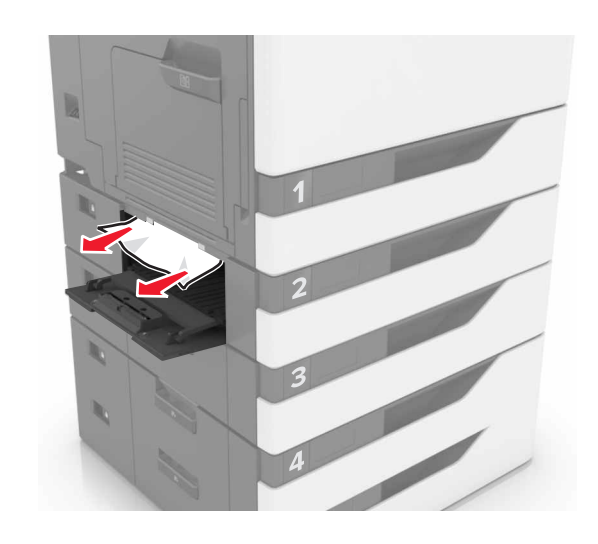

**6** Zavřete kryt zásobníku.

# **Uvíznutí papíru v univerzálním podavači**

- **1** Vyjměte papír z univerzálního podavače.
- **2** Vyjměte uvíznutý papír.

**Poznámka:** Ujistěte se, že jsou vyjmuty všechny útržky papíru.

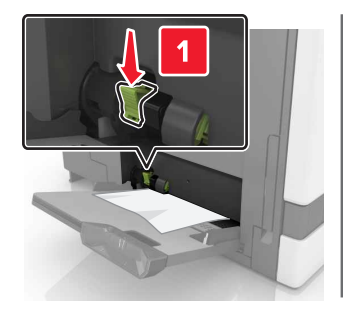

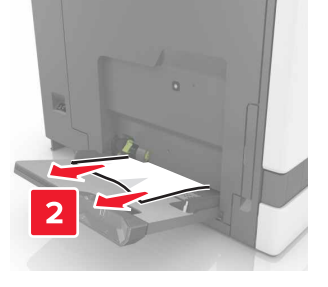

**3** Otevřete dvířka B a vyjměte všechny útržky papíru.

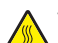

**VÝSTRAHA – HORKÝ POVRCH:** Vnitřek tiskárny může být horký. Abyste omezili riziko zranění způsobeného horkou součástí, nedotýkejte se povrchu, dokud nevychladne.

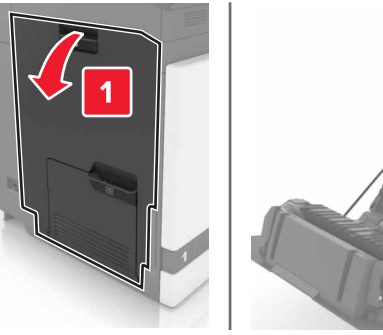

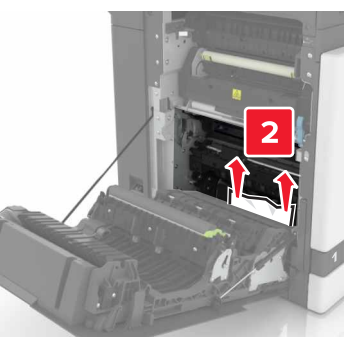

- **4** Zavřete dvířka B.
- **5** Papír před vložením ohněte, promněte a vyrovnejte hrany.

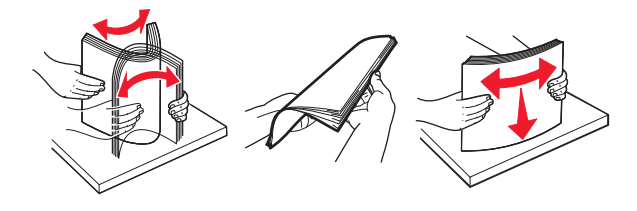

**6** Znovu vložte papír.

# **Uvíznutí papíru v podavači ADF**

**1** Vyjměte veškeré předlohy z podavače ADF.

- 
- **3** Vyjměte uvíznutý papír.

**2** Otevřete dvířka D.

**Poznámka:** Ujistěte se, že jsou vyjmuty všechny útržky papíru.

**Varování – nebezpečí poškození:** Některé součásti tiskárny se mohou snadno poškodit statickou elektřinou. Než se dotknete jakýchkoli dílů nebo součástí v oblasti označené symbolem citlivosti na statickou elektřinu, dotkněte se kovového povrchu v nějaké oblasti mimo tento symbol.

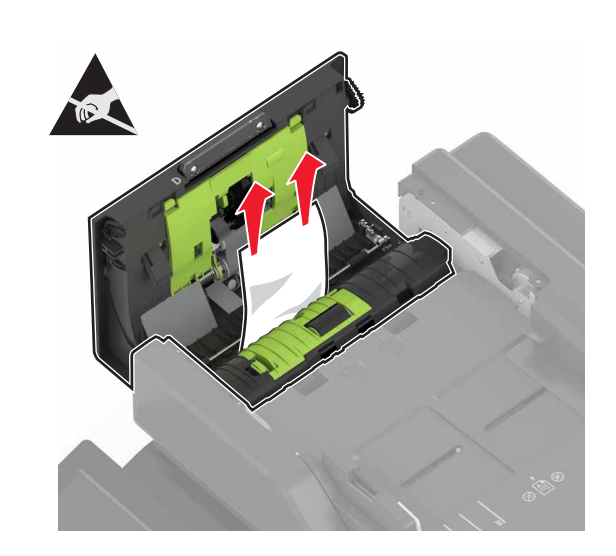

- **4** Zavřete dvířka D.
- **5** Otevřete kryt skeneru.

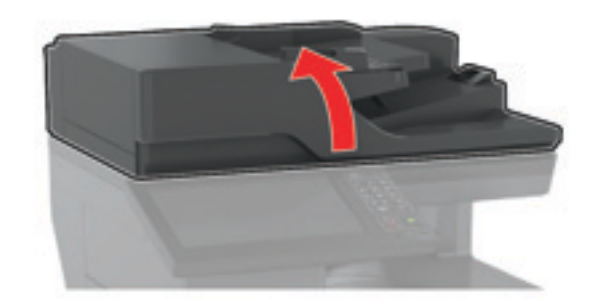

#### **6** Otevřete dvířka E.

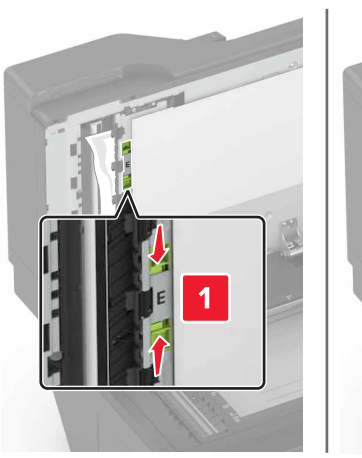

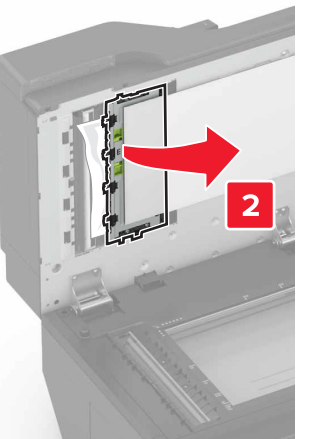

**7** Vyjměte uvíznutý papír.

**Poznámka:** Ujistěte se, že jsou vyjmuty všechny útržky papíru.

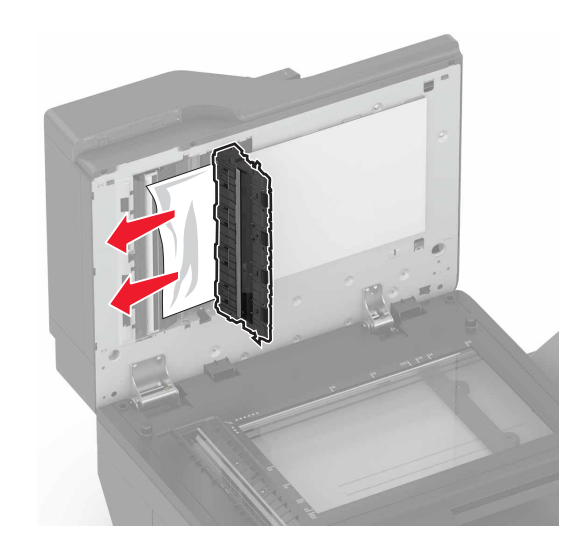

**8** Zavřete dvířka E a kryt skeneru.

# **Uvíznutí papíru ve standardním výstupním zásobníku**

**1** Vyjměte uvíznutý papír.

**Poznámka:** Ujistěte se, že jsou vyjmuty všechny útržky papíru.

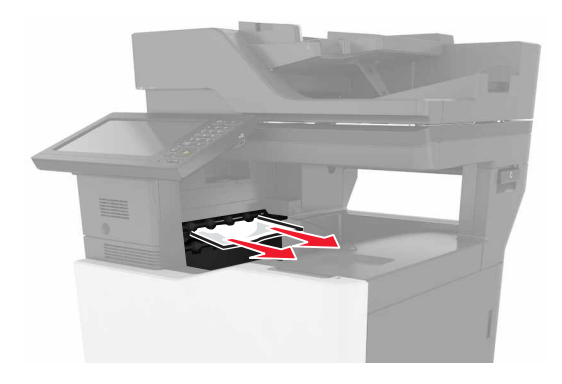

- **2** Otevřete dvířka B a vyjměte všechny útržky papíru.
	- **VÝSTRAHA HORKÝ POVRCH:** Vnitřek tiskárny může **být horký. Abyste omezili riziko zranění způsobeného** horkou součástí, nedotýkejte se povrchu, dokud nevychladne.

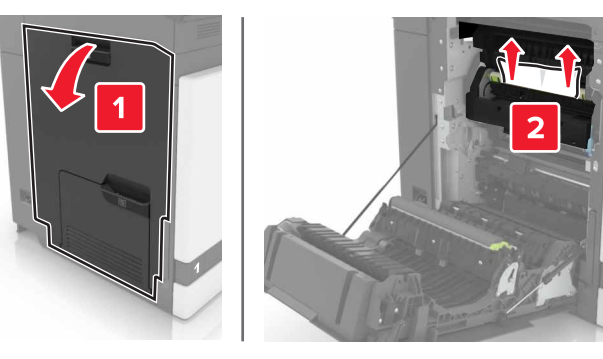

**3** Zavřete dvířka B.

### **Uvíznutí papíru ve dvířkách B**

### **Zaseknutí papíru v zapékači**

**1** Otevřete dvířka B.

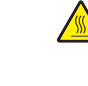

**VÝSTRAHA – HORKÝ POVRCH:** Vnitřek tiskárny může být horký. Abyste omezili riziko zranění způsobeného horkou součástí, nedotýkejte se povrchu, dokud nevychladne.

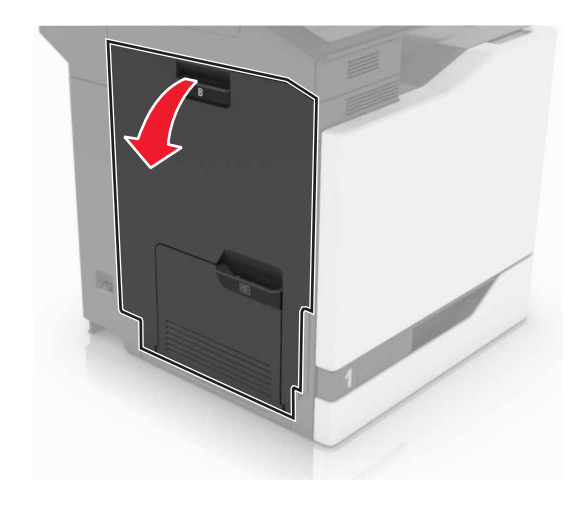

**2** Vyjměte uvíznutý papír.

**Poznámka:** Ujistěte se, že jsou vyjmuty všechny útržky papíru.

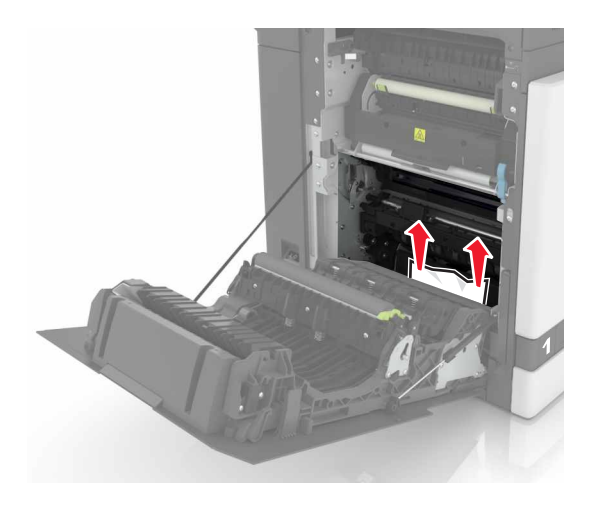

**3** Otevřete přístupová dvířka zapékače.

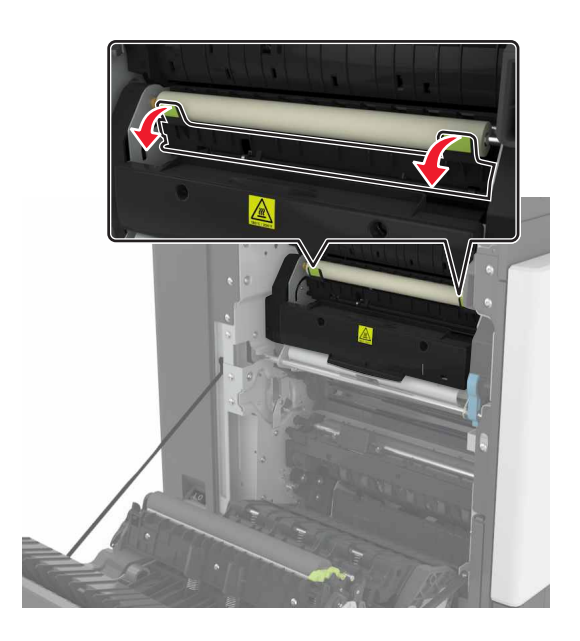

**4** Vyjměte uvíznutý papír.

**Poznámka:** Ujistěte se, že jsou vyjmuty všechny útržky papíru.

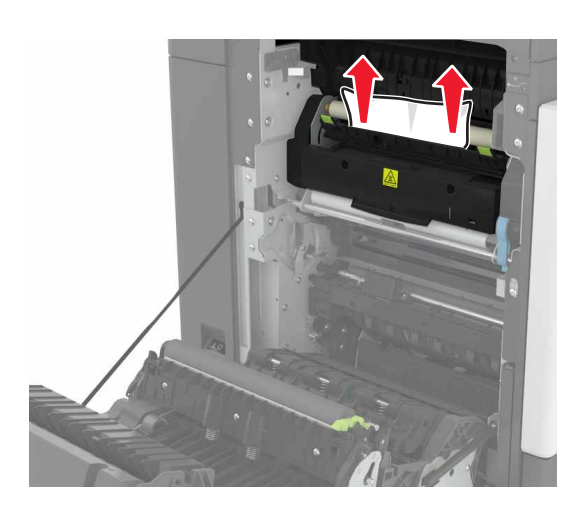

**5** Zavřete dvířka B.

### **Zaseknutí papíru v duplexní jednotce**

- **1** Otevřete dvířka B.
	- **VÝSTRAHA HORKÝ POVRCH:** Vnitřek tiskárny může  $\Delta$  být horký. Abyste omezili riziko zranění způsobeného horkou součástí, nedotýkejte se povrchu, dokud nevychladne.

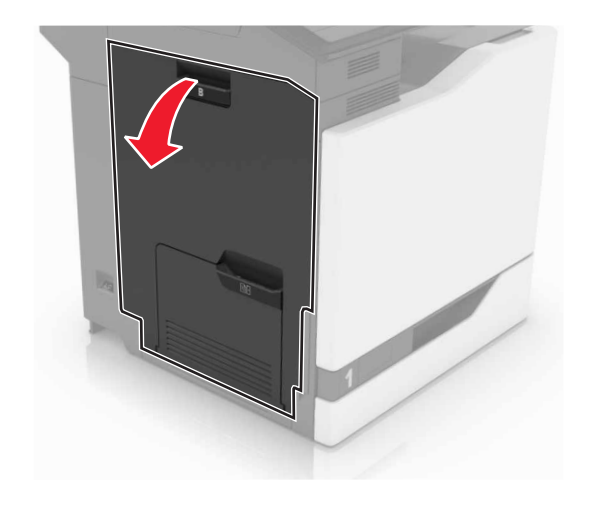

**2** Vyjměte uvíznutý papír.

**Poznámka:** Ujistěte se, že jsou vyjmuty všechny útržky papíru.

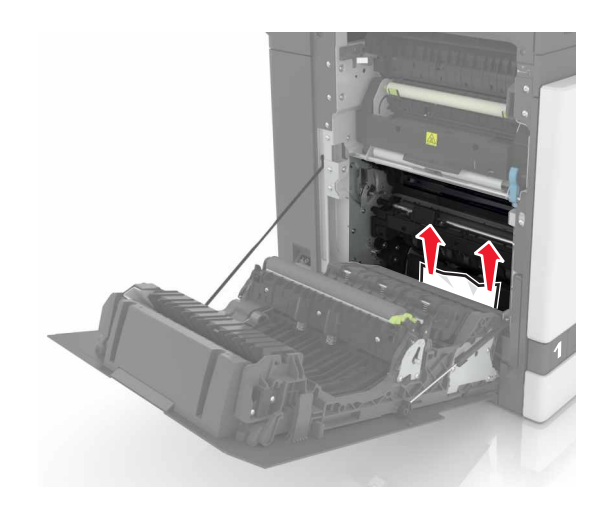

### **3** Otevřete kryt duplexní jednotky.

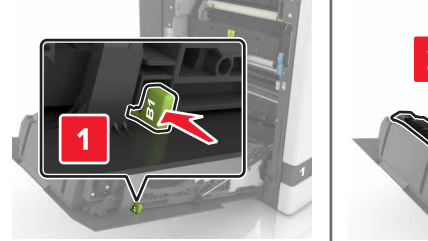

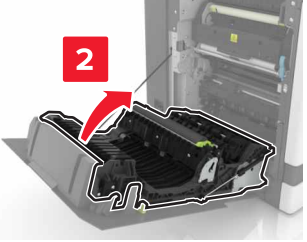

**4** Vyjměte uvíznutý papír.

**Poznámka:** Ujistěte se, že jsou vyjmuty všechny útržky papíru.

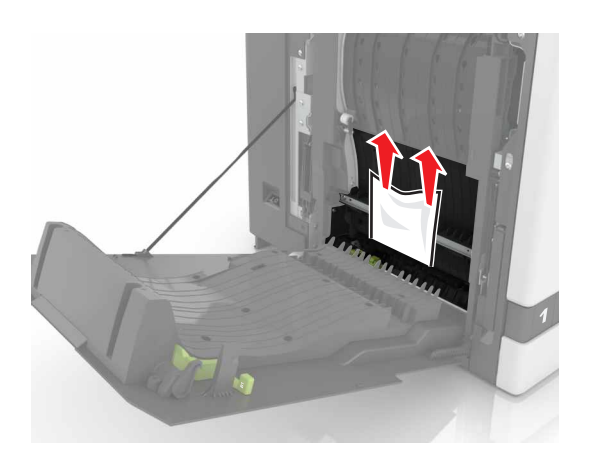

**5** Zavřete kryt duplexní jednotky a otevřete dvířka B.

# **Uvíznutí papíru v odkladači dokončovací schránky**

**1** Vyjměte uvíznutý papír.

**Poznámka:** Ujistěte se, že jsou vyjmuty všechny útržky papíru.

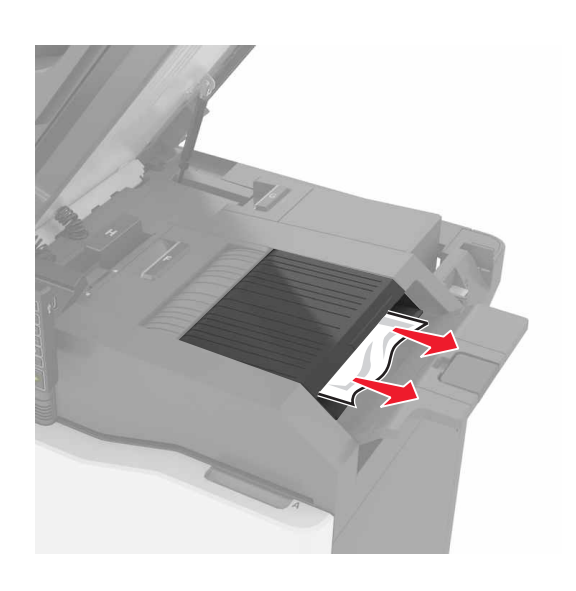

**2** Otevřete dvířka C.

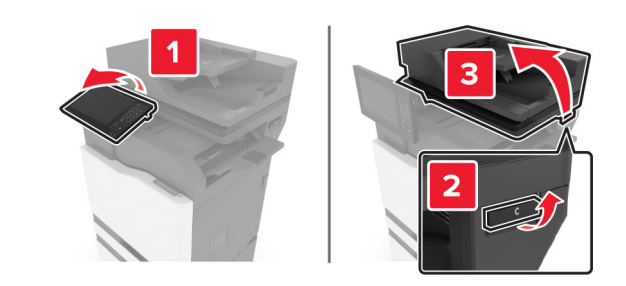

**3** Otevřete dvířka F

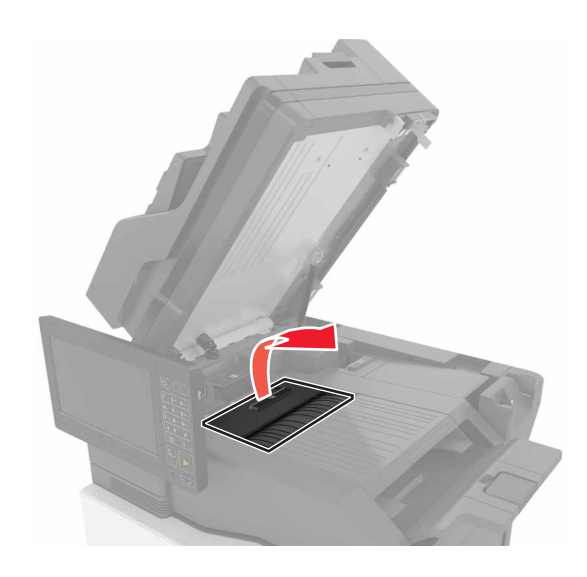

**4** Vyjměte uvíznutý papír.

**Poznámka:** Ujistěte se, že jsou vyjmuty všechny útržky papíru.

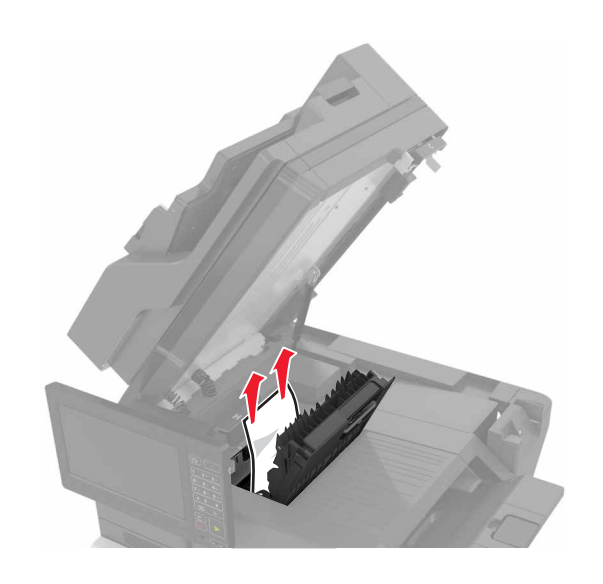

**5** Zavřete dvířka C a D.

**VÝSTRAHA – NEBEZPEČÍ SKŘÍPNUTÍ** Abyste se vyhnuli riziku skřípnutí prstů, držte při zavírání dvířek C ruce mimo označenou oblast.

# **Uvíznutí svorek ve dvířkách G**

**1** Otevřete dvířka C.

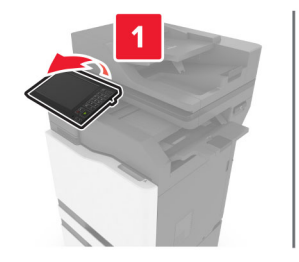

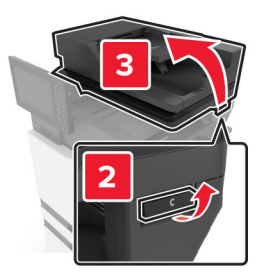

### 2 Otevřete dvířka G.

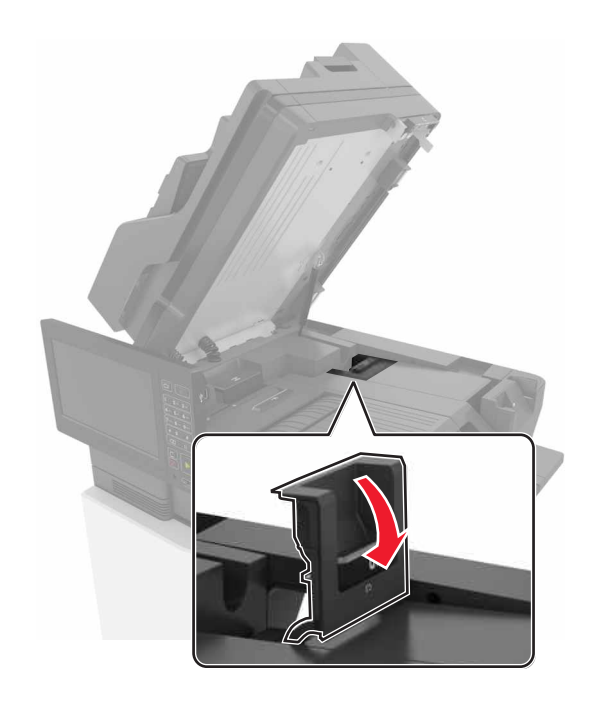

### **3** Vyjměte držák zásobníku se svorkami.

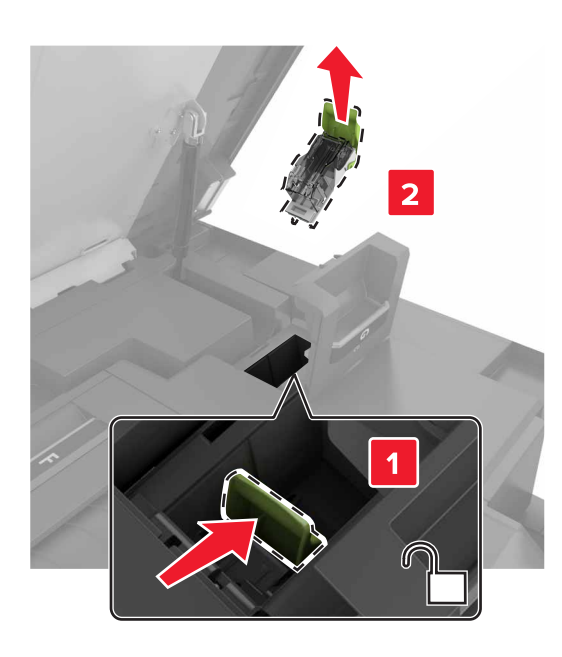

**4** Zdvihněte chránič sešívačky a vyjměte všechny volné svorky.

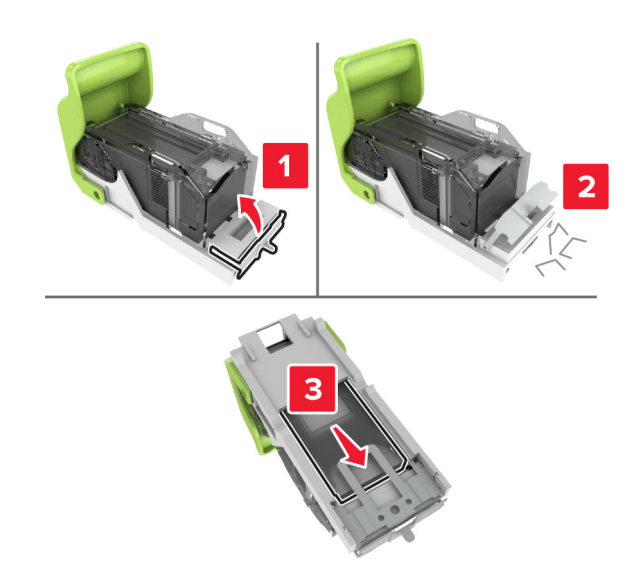

### **Poznámka:** Nevkládejte svorky, které vypadly ze zásobníku.

**5** Zavřete chránič sešívačky.

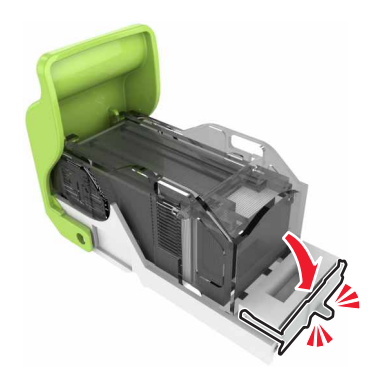

**6** Zasuňte držák zásobníku se svorkami.

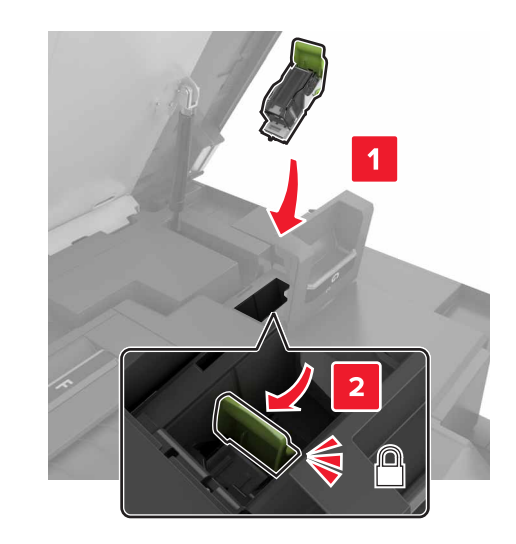

**7** Zavřete dvířka G a C.

**VÝSTRAHA – NEBEZPEČÍ SKŘÍPNUTÍ** Abyste se vyhnuli riziku skřípnutí prstů, držte při zavírání dvířek C ruce mimo označenou oblast.

# **Uvíznutí papíru ve dvířkách K**

**1** Zavřete dvířka C a K.

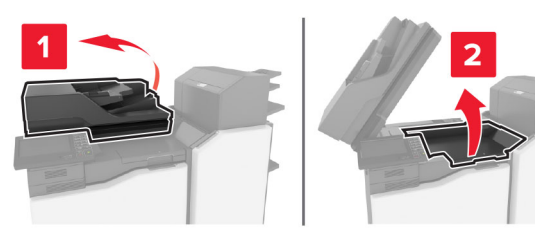

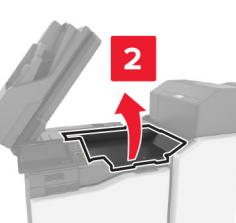

**2** Vyjměte uvíznutý papír.

**Poznámka:** Ujistěte se, že jsou vyjmuty všechny útržky papíru.

**•** Použití knoflíku K1

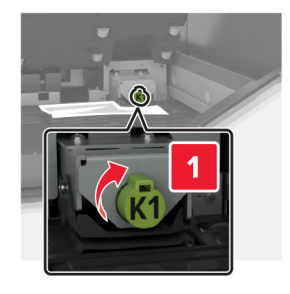

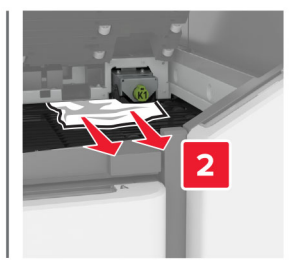

**•** Použití knoflíku J2

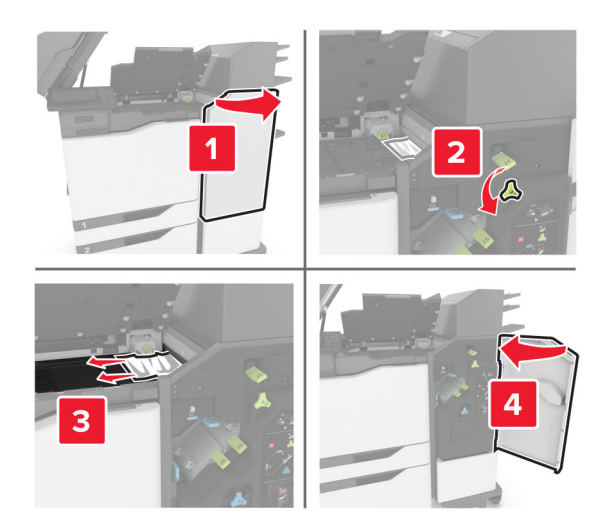

**3** Zavřete dvířka K a C.

**VÝSTRAHA – NEBEZPEČÍ SKŘÍPNUTÍ** Abyste se vyhnuli riziku skřípnutí prstů, držte při zavírání dvířek C ruce mimo označenou oblast.

# **Uvíznutí papíru ve dvířkách J**

**1** Otevřete dvířka J.

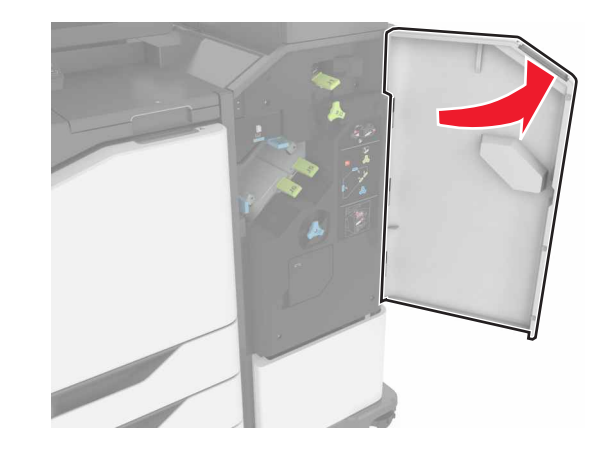

**2** Vyjměte zablokovaný papír.

**Poznámka:** Ujistěte se, že jsou vyjmuty všechny útržky papíru.

**•** Oblast J1

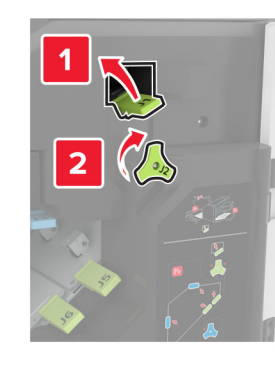

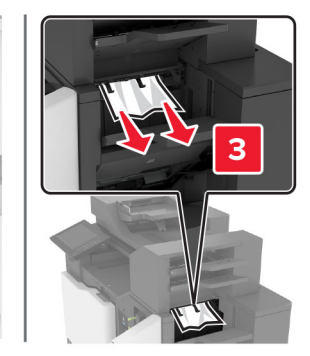

**•** Oblasti J3 a J4

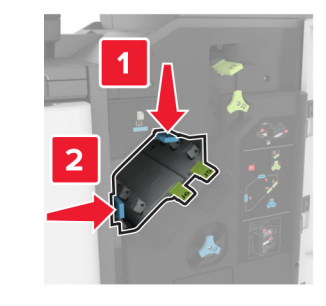

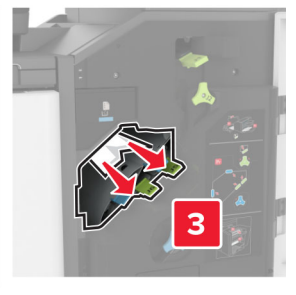

**•** Oblasti J5 a J6

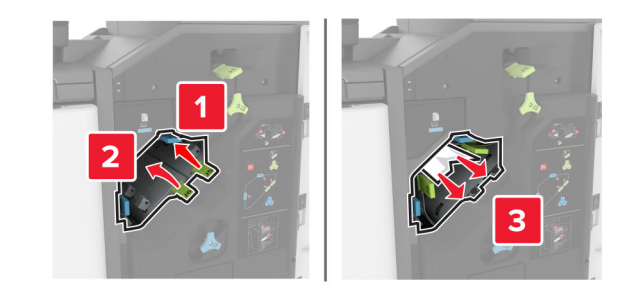

**3** Zavřete dvířka J.

# **Uvíznutí papíru ve dvířkách N**

**1** Otevřete dvířka N.

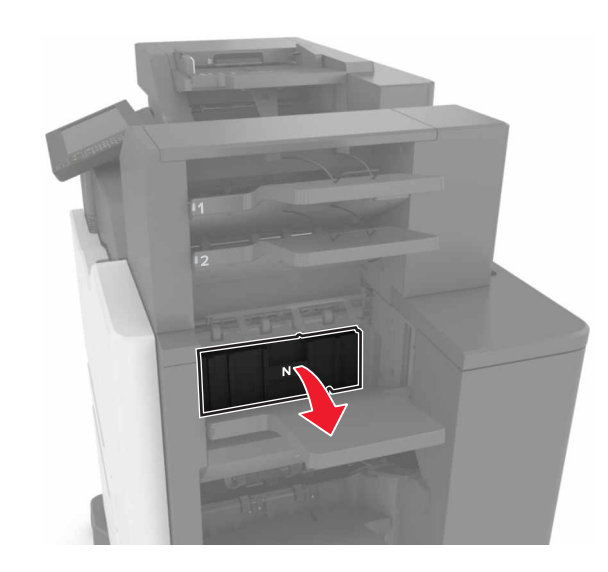

**2** Vyjměte zablokovaný papír.

**Poznámka:** Ujistěte se, že jsou vyjmuty všechny útržky papíru.

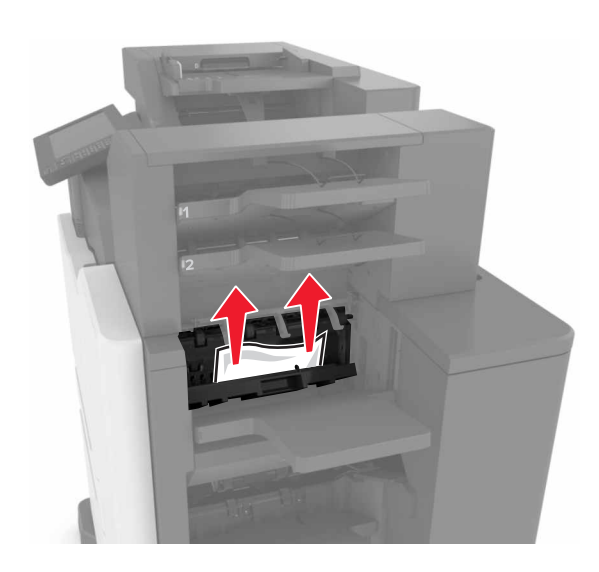

**3** Zavřete dvířka N.

# **Uvíznutí papíru ve dvířkách L**

**1** Otevřete dvířka L.

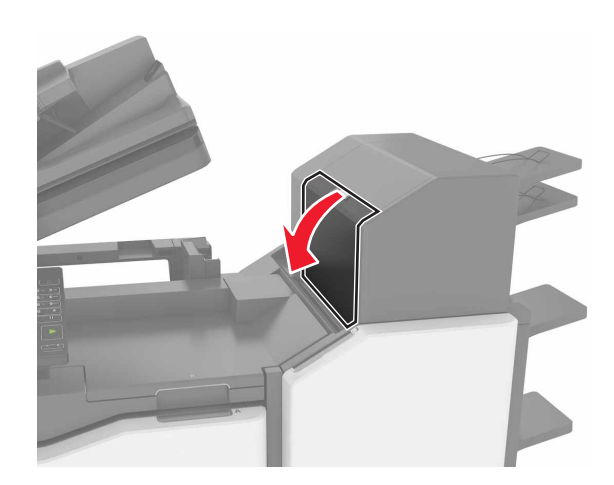

**2** Vyjměte zablokovaný papír.

**Poznámka:** Ujistěte se, že jsou vyjmuty všechny útržky papíru.

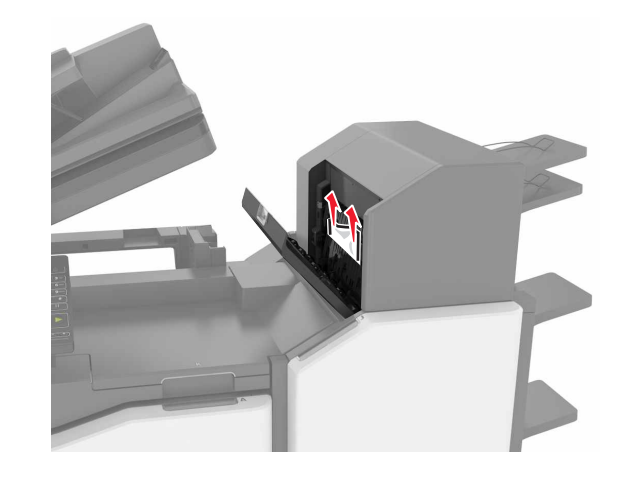

**3** Zavřete dvířka L.

# **Uvíznutí papíru v odkladači dokončovací schránky**

**1** Otevřete dvířka J.

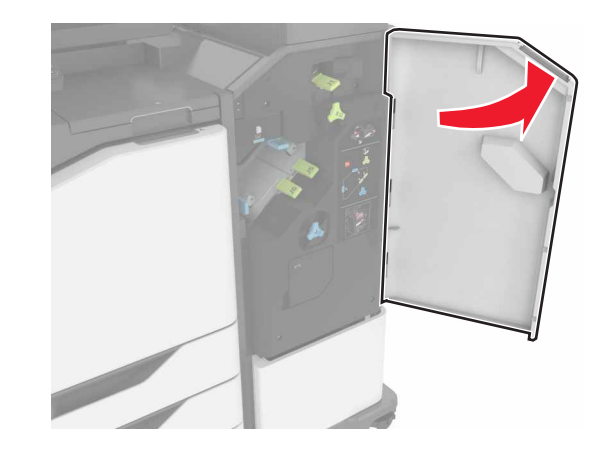

**2** Vyjměte zablokovaný papír.

**Poznámka:** Ujistěte se, že jsou vyjmuty všechny útržky papíru.

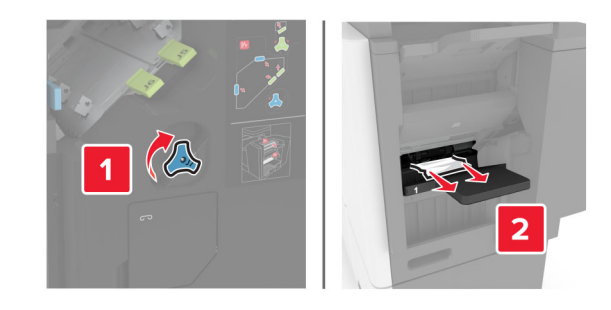

**3** Zavřete dvířka J.

# **Uvíznutí svorek ve dvířkách J**

**1** Otevřete dvířka J.

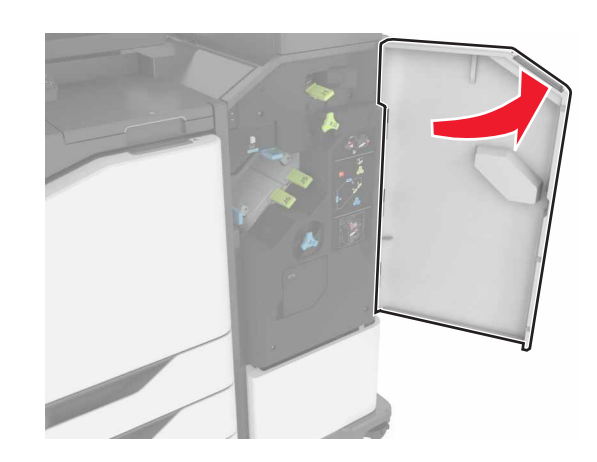

**2** Vyjměte držák zásobníku se svorkami.

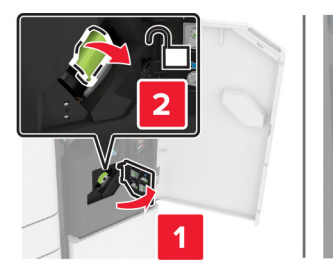

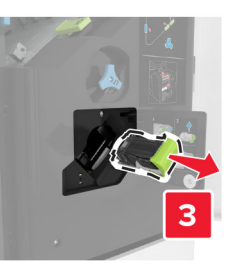

**3** Otevřete chránič sešívačky a vyjměte všechny volné svorky.

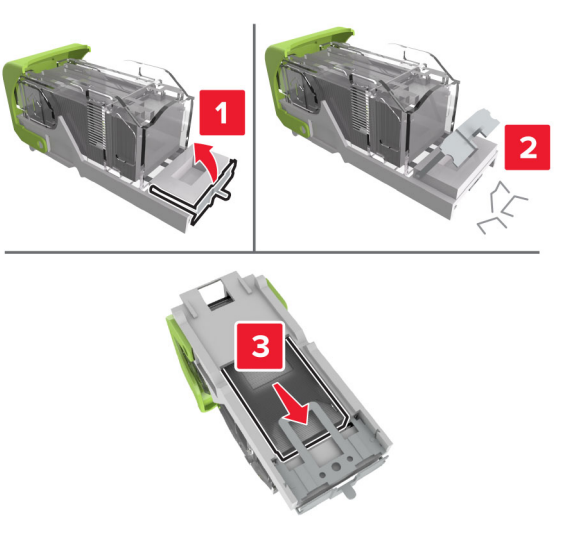

- **Poznámka:** Nevkládejte svorky, které vypadly ze zásobníku.
- **4** Zavřete chránič sešívačky.

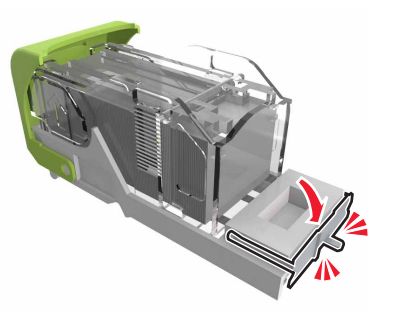

**5** Zasuňte držák zásobníku se svorkami.

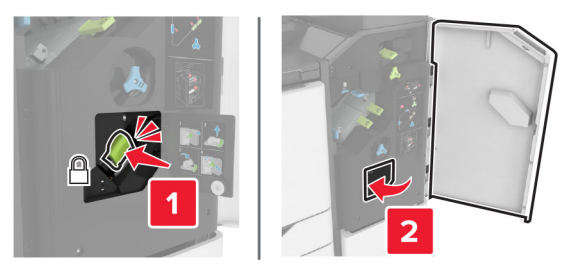

**6** Zavřete dvířka J.